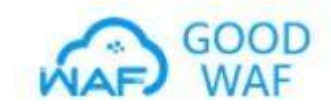

# **GOODWAF 接入手册**

**了解如何接入网站**

**--**复制 **cname** 地址**--**修改域名解析

大致流程:注册账号**--**添加域名**--**添加 **IP--**配置域名证书**--**提交审核**--**配置策略**--**通知机房加白名单

**1**、注册账户

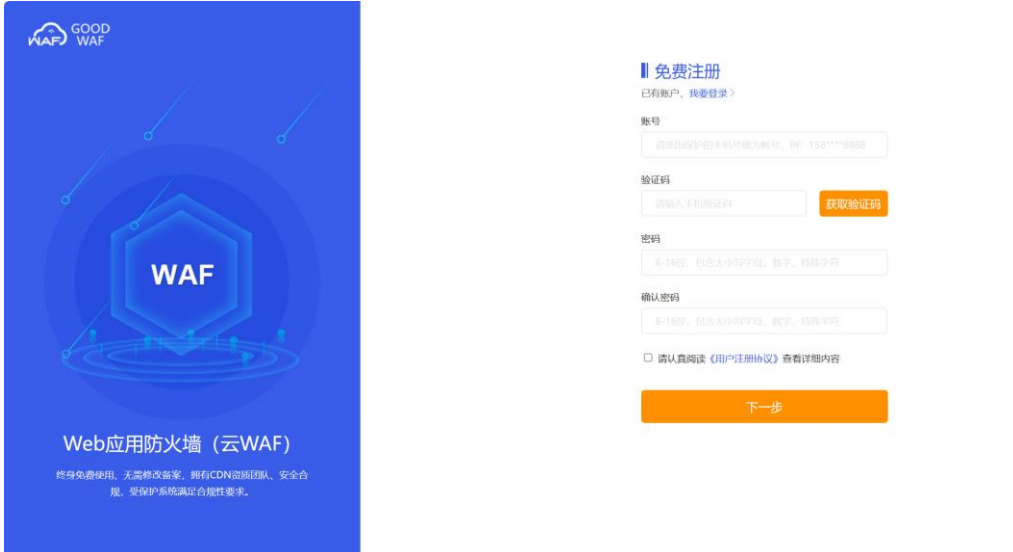

**2**、添加域名,根据需要防护域名选择添加,一般是**www** 域名,也可以不是,也可以是 二级域名,添加哪个域名,默认防护哪个域名。

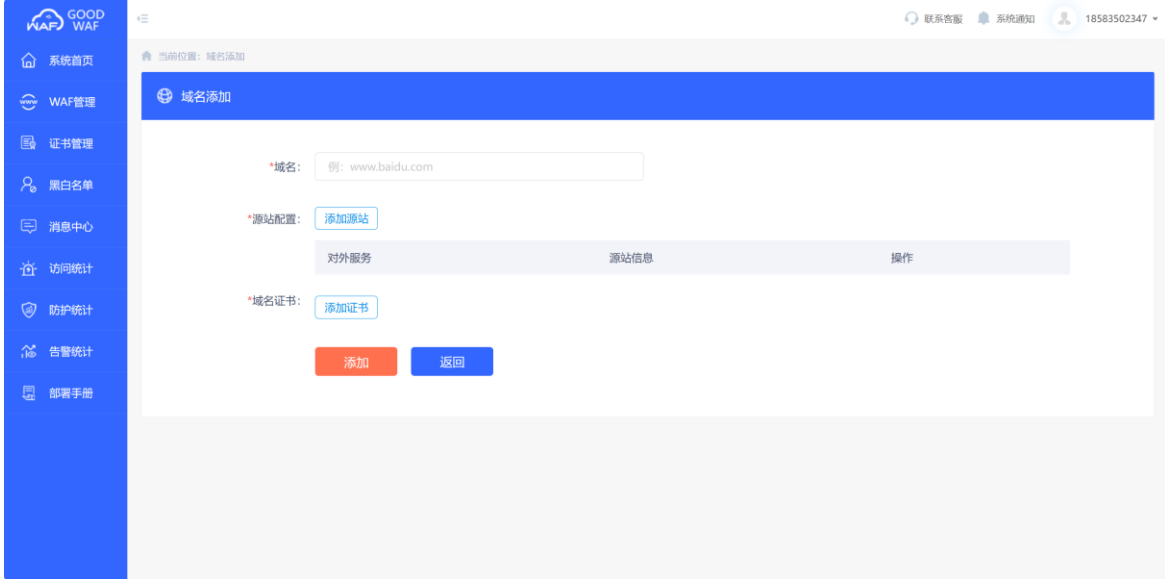

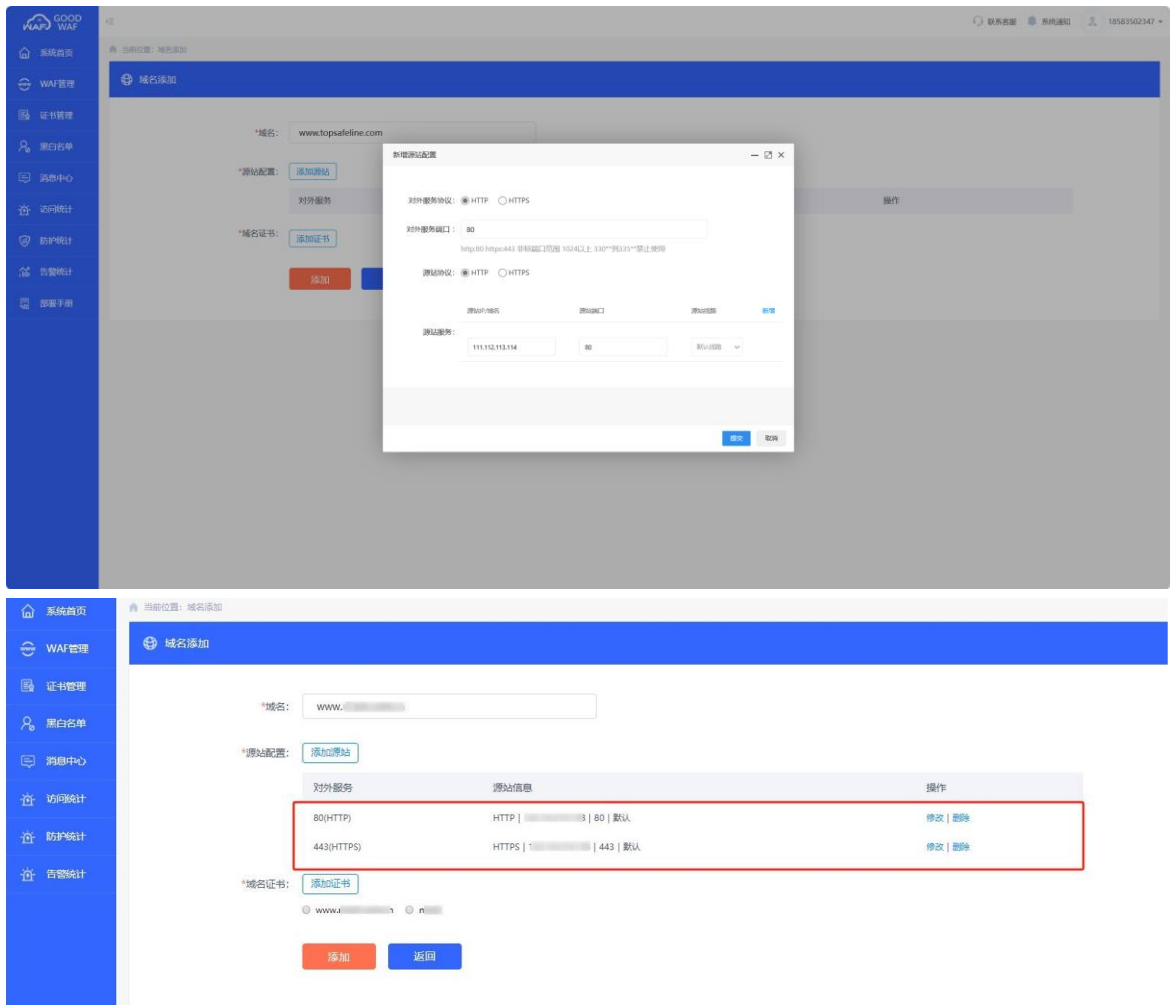

**3**、添加源站信息,根据实际情况选择,**http** 为 **80** 端口,**https** 需要添加 **80** 和 **443** 两个端口。

**4**、添加域名证书,如域名为 **https**,则需要上传域名证书,可点击左侧域名证书,先上传证书。 注意:域名证书为 **nginx** 证书,上为证书 **pem**,下为密钥 **key**。或者直接点击新增证书,添加证 书。

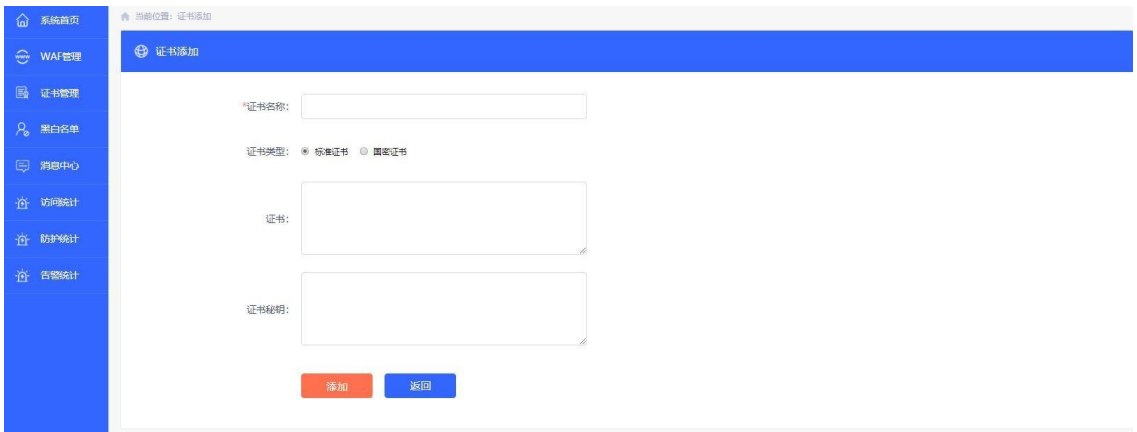

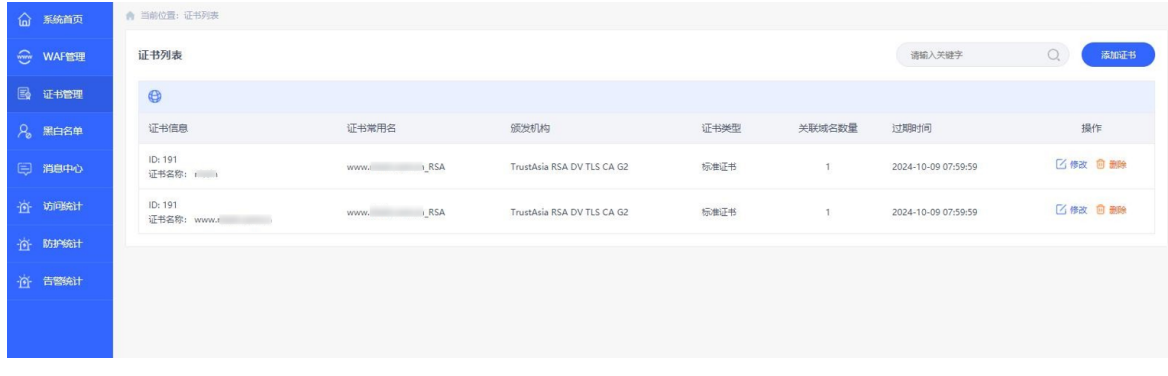

**5**、添加域名证书后需要关联域名,否则不生效。如有多个域名证书,需要把域名和证书一一匹 配, 不匹配则不生效。

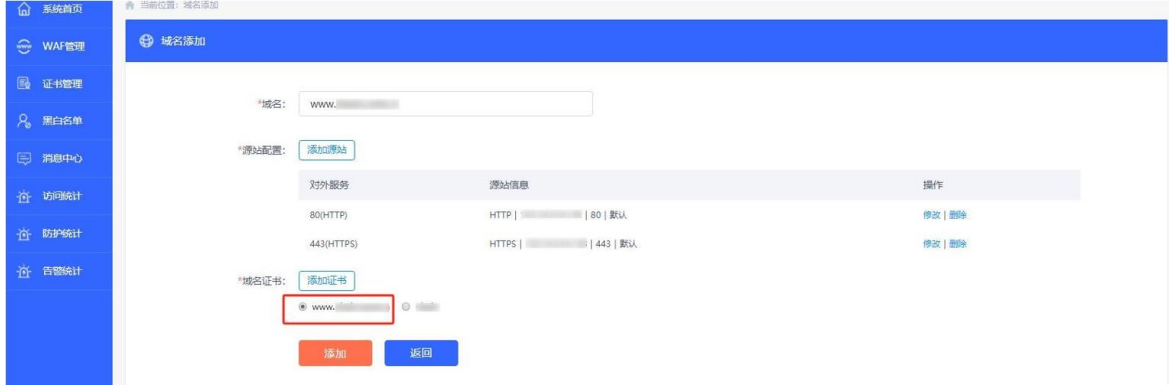

6、创建成功域名后需要等待后台审核,审核通过可以开启下一步配置,审核完成后需要修改 **cname** 解析,否则 **waf** 不具有防护功能。

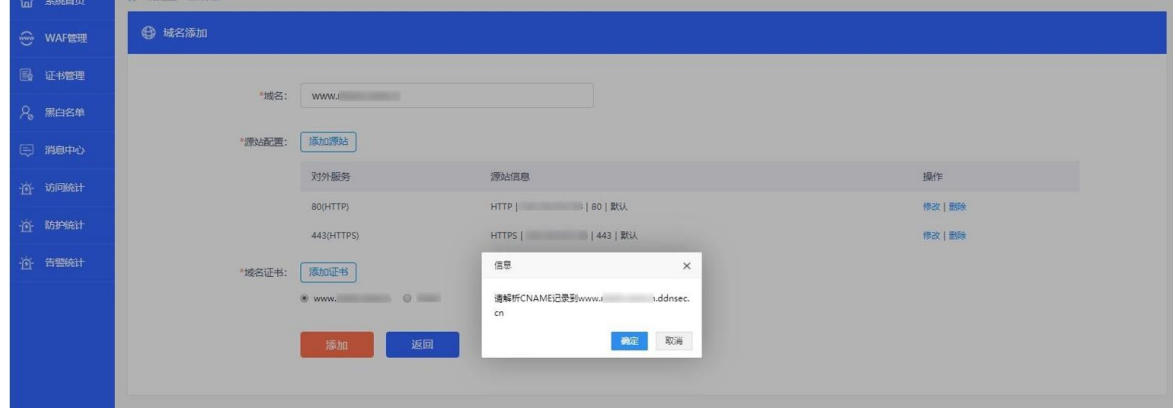

**7**、审核通过后变成已审核字样,可配置功能及相关参数。

 $\overline{\phantom{a}}$ 

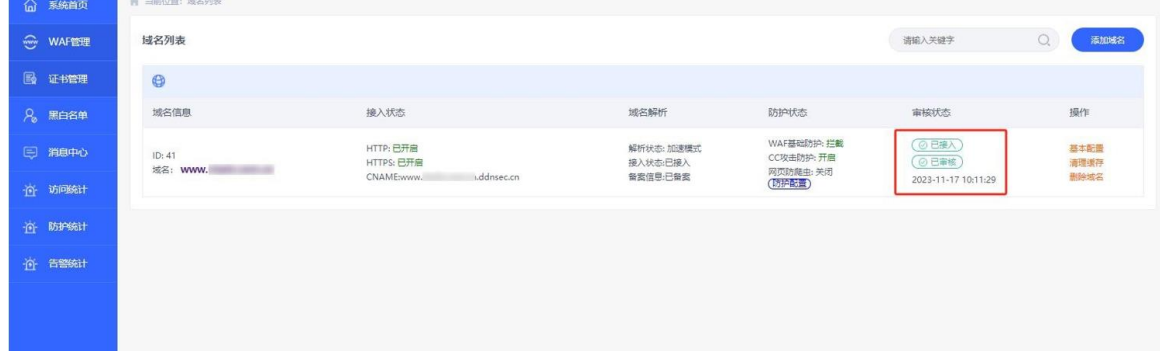

### **8**、点击基本配置,可以修改 **ip**、域名证书等信息。

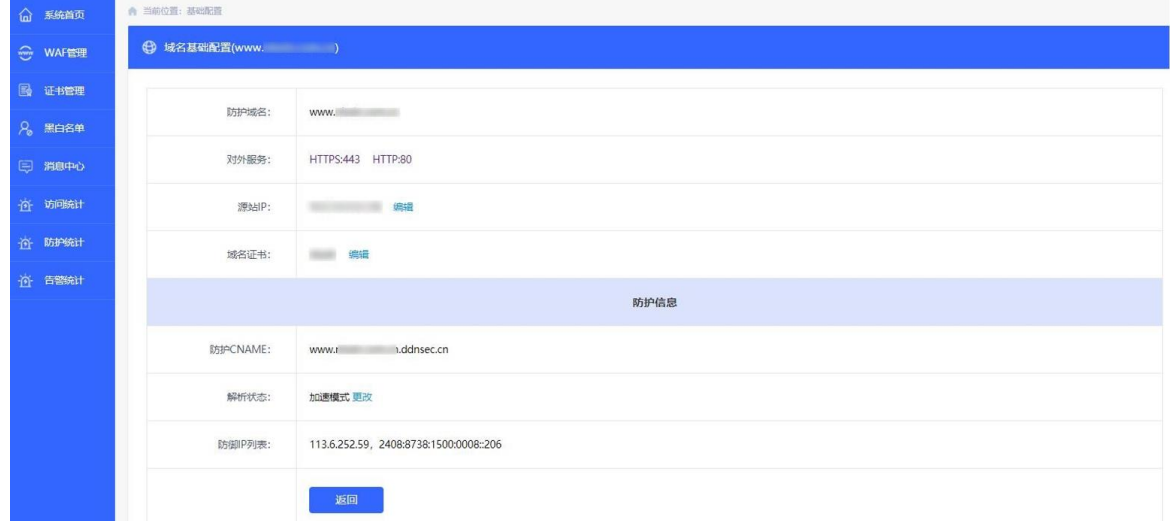

**9**、云 **waf** 接入,添加域名后需要接入 **waf**,点击基本信息,然后找到防护 **CNAME**,将 **CNAME** 复制,去域名管理后台修改域名解析即可。

如原来域名解析为 **A www 111.112.113.114**

则修改成为 **cname www www.domain.com.ddnsec.cn**

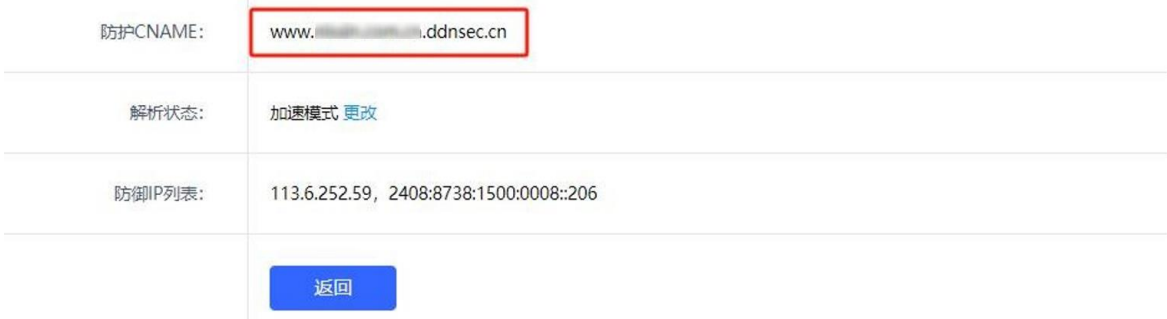

**10**、更改加速模式,如本地后台发布文章受限,或者需要切回源站,可点击解析状态,将加速模 式 更改为回源状态,回源状态则切回源站。

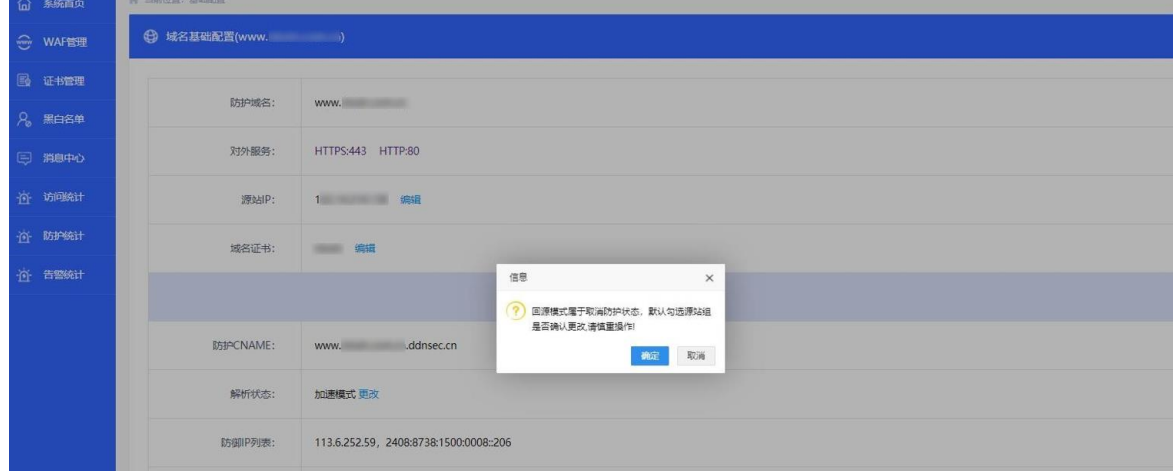

### **11**、清理缓存,如网站响应较慢,可以点击清理缓存。

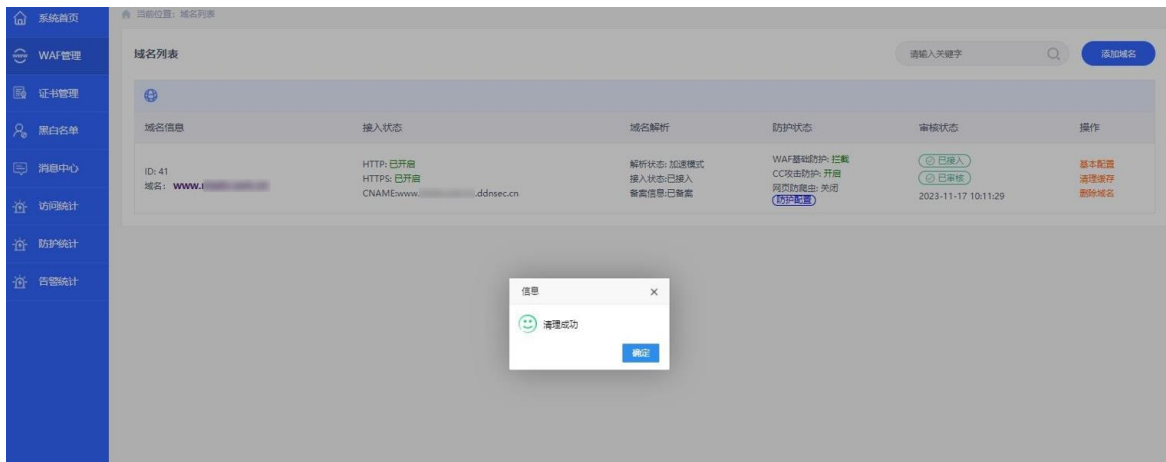

**12**、功能设置,基本防护功能,开启则生效。分为三个选项,记录、拦截、关闭。拦截模式点击 则 开启 WAF, 自动拦截攻击。记录模式, 开启 WAF, 但不防御攻击, 只记录攻击情况。关闭模式 点击关闭**WAF**,不拦截攻击。功能设置可根据网站实际情况选择,有时候功能会影响网站正常 打开,可自由调整,或者按照默认设置,如有不明可联系客服。

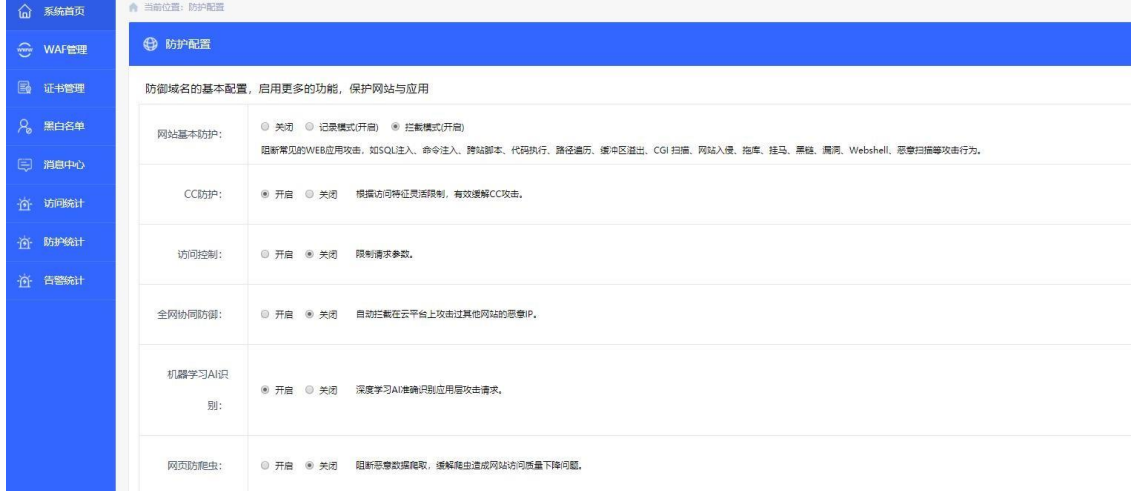

#### **13**、数据查看,点击首页、防护状态、访问统计可查看网站被攻击状态。

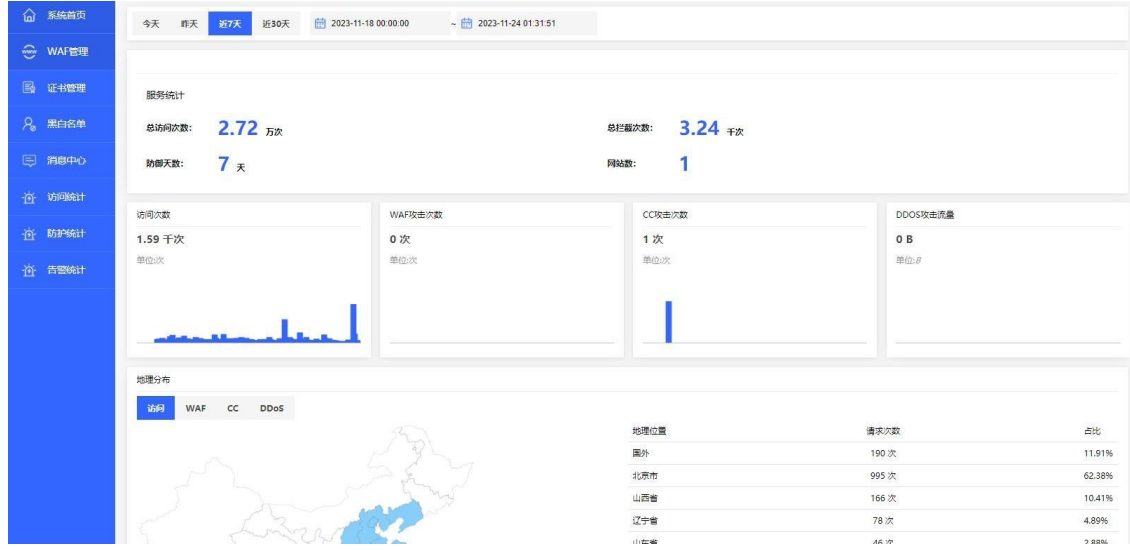

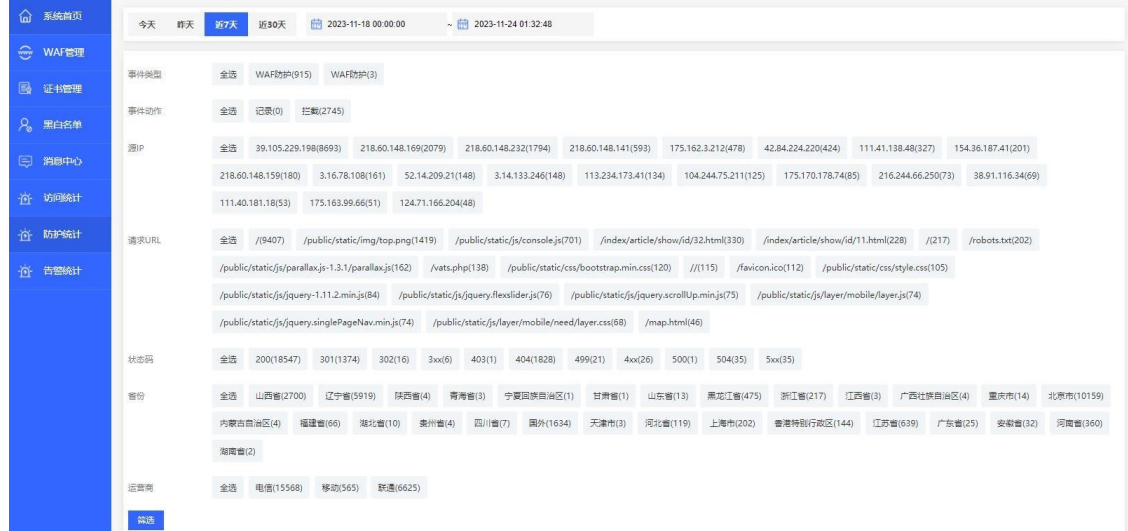

## **14**、黑白名单配置,点击左侧黑白名单,可添加黑名单及白名单,黑名单默认为拦截 **IP**,白名单 默认为放开IP。添加完成后可关联到相关网站上,支持手动和列表上传。s

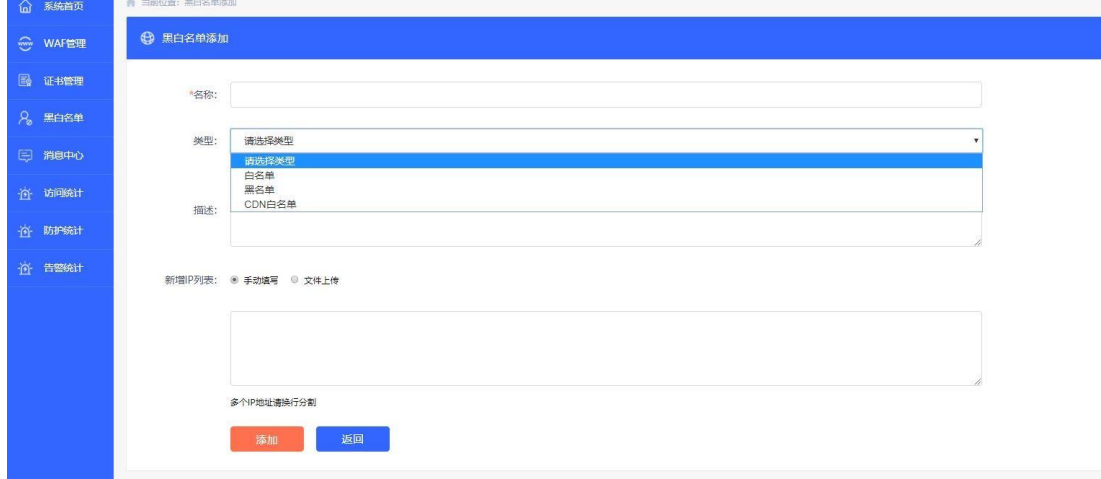